## **Kalejdoskop – instrukcja**

## **Jak zrobić własny kalejdoskop?**

Wejdź na<http://permadi.com/java/spaint/spaint.html>

Kliknij w ekran, aby rozpocząć tworzenie kalejdoskopu

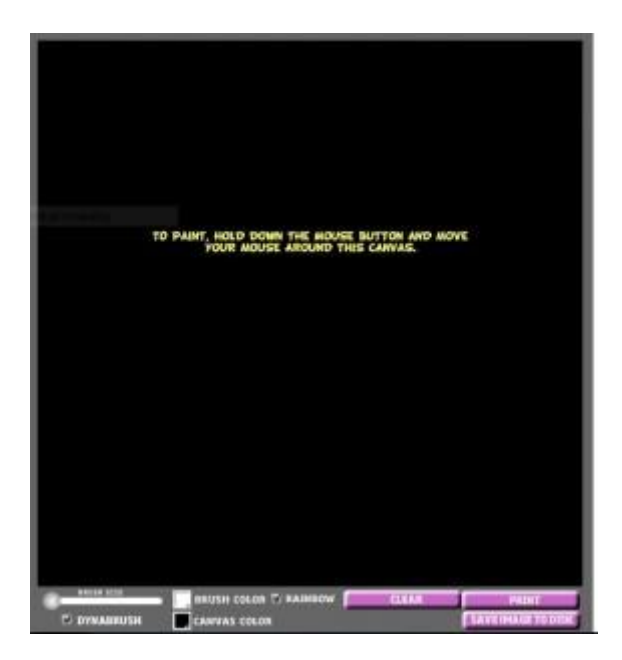

Następnie kliknij w róg kwadratu **CANVAS COLOR** – aby wybrać tło kalejdoskopu

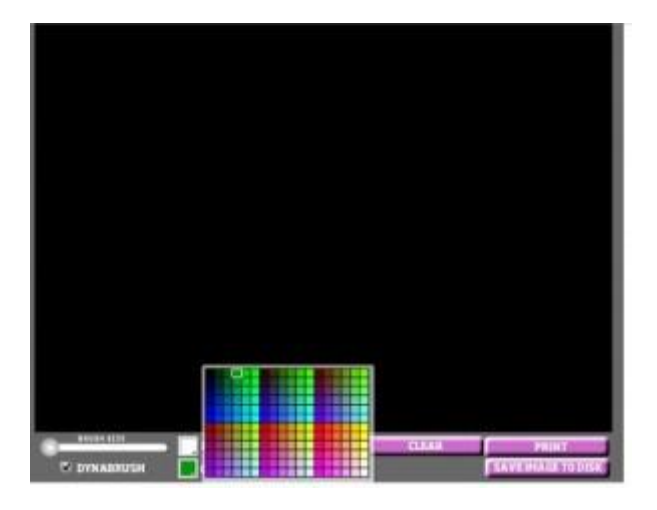

Kliknij w kwadrat **BRUSH COLOR** – aby wybrać kolor linii, rozpocznij rysowanie od dowolnego punktu na ekranie

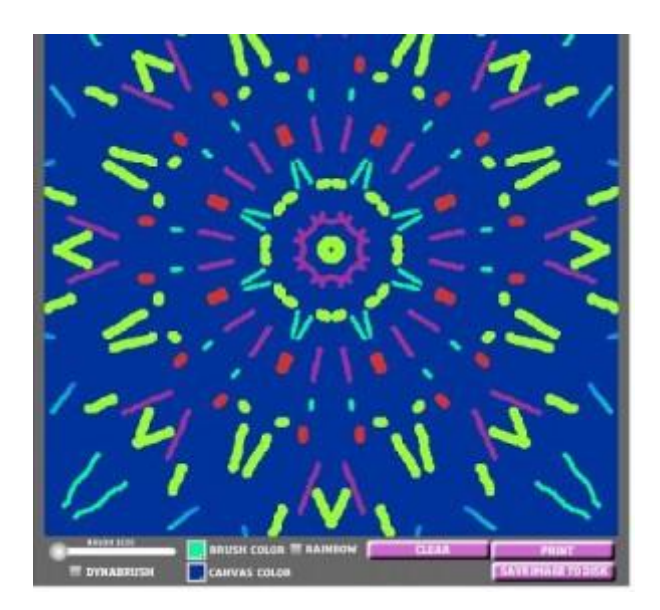

Opcja **BRUSH SIZE** pozwoli wybrać grubość linii, najedź na suwak w lewym dolnym rogu i wybierz odpowiednią grubość linii.

Aby wyczyścić ekran i rozpocząć rysowanie od początku kliknij **CLEAR** Na koniec zapisz kalejdoskop **SAVE IMAGE TO DISK**